# Exigia Training Course & Assessment User Guide

#### **Contents**

#### $\Box$  This page

 $\Box$  Quick Start Guide (the basics on one page)

 $\Box$  Detailed Guide

 $\Box$  How to access the website material (Steps 1 - 5)

- $\Box$  Course navigation (Step 6 7)
- $\Box$  The assessment (Steps 8 13)
- $\Box$  After the Course (Steps 14 15)

#### Quick Start Guide

If you don't read the *Detailed Guide* that follows, read this page

- 1. Browse to our website at https://exigia.com and LOG IN \*
- 2. If the *Training* page doesn't automatically load, click on CLIENT PORTAL > Training in the Menu
- 3. Click on your chosen course tile's Flip for Information link …
- 4. … and then on its Take the Course button
- 5. Read through the slides and digest their content
- 6. When ready, click the large red TAKE THE ASSESSMENT button or …
- 7. … return to the *Training* page and on the flip side of the Assessment tile, click on Take the Assessment
- 8. Answer all the Assessment questions guessing may cost you marks - it could be better to skip if you don't know the a
- 9. After the final question, click the Fin button to reveal your score
- 10. If you need another attempt, Retry
- 11. Finally, LOG OUT from the top menu
- 12. A printed certificate will be issued, show you have passed

\* If you have lost of forgotten your login cre follow the prompts on the LOG IN screen o CONTACT form to get help

# Detailed Guide

- This User Guide contains screenshots from our website to explain how to use our training courses
- q It uses the *Data Security & Protection – Foundation Course* as an example, but it applies to other courses too
- $\Box$  Our website appearance is subject to change, but this Guide will be revised if changes affect login or course navigation
- **Q** Guides that are not part of the website are edged in **orange**

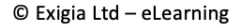

# 1. Browse to https://exigia.com on the web

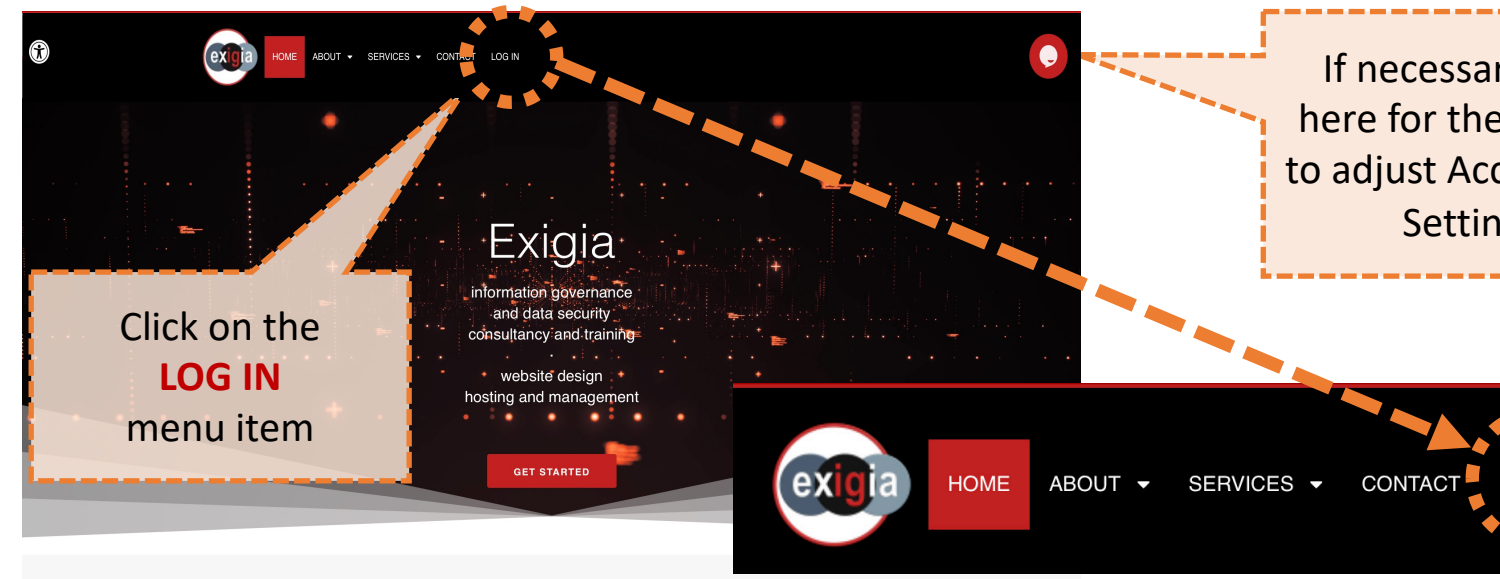

Services that will benefit your organisation

#### 2. Login with your student credentials

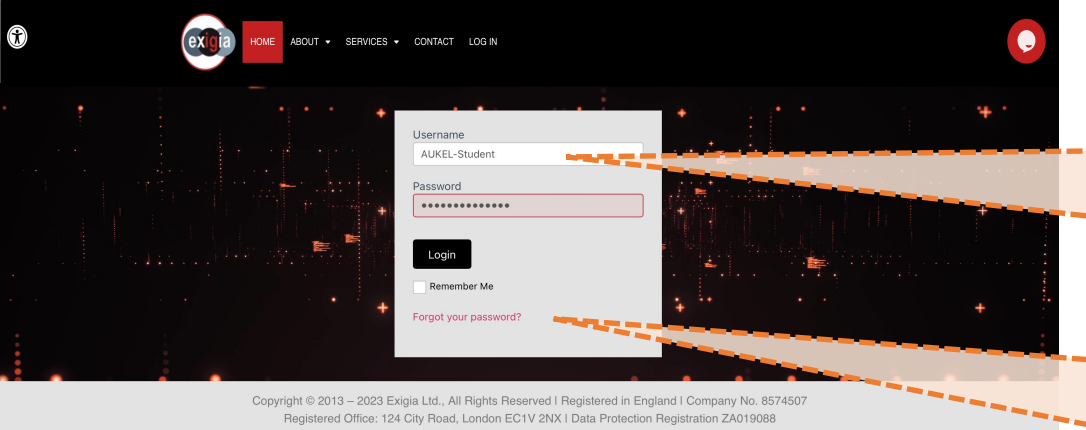

info@exigia.com | +44 843 886 0505

privacy I contact us I cookies

A. Enter your *Username* and *Password*, then click on the *Login* button

B. If necessary, click on the *Forgot your password?* link, to get a reset email

 $\overrightarrow{3}$ 

# 3. The Training Page will load If you have a Student

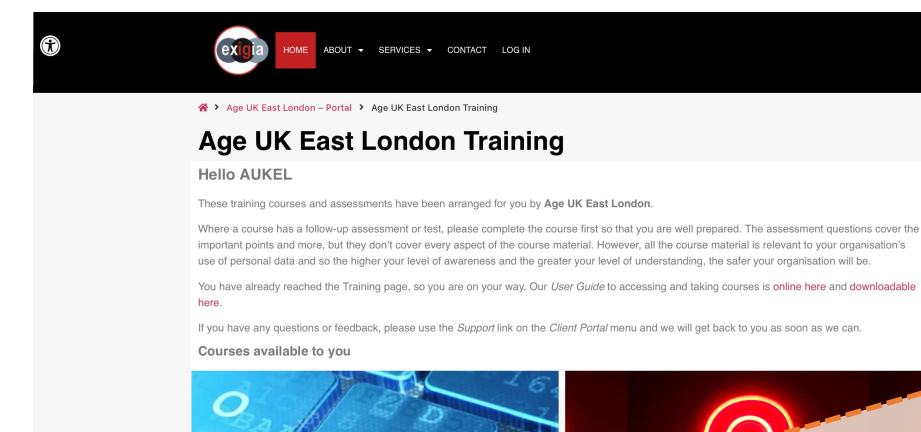

Data Security & Protection **Foundation Course** Flip for information

> Copyright @ 2013 - 2023 Exigia Ltd., All Rights Reserved Registered in England I Company No. 8574507 Registered Office | 124 City Road, London EC1V 2NX Data Protection Registration ZA019088 info@exigia.com | +44 843 886 0505 privacy I contact us I cookies

Account, the *Training* page will load. If it doesn't, click on CLIENT PORTAL and then TRAINING on the top menu

There are two 'tiles'. One on the left for the Course and one on the right for the Assessment.

Dragging the mouse-over a tile will flip it to reveal a description and a selection button (see next slide)

(@)

### 4. Show Course details

 $\odot$ 

(@)

exid HOME ABOUT - SERVICES - CLIENT PORTAL - CONTACT LOG OUT

※ > Age UK East London - Portal > Age UK East London Training

#### **Age UK East London Training**

#### **Hello AUKEL**

These training courses and assessments have been arranged for you by Age UK East London.

Where a course has a follow-up assessment or test, please complete the course first so that you are well prepared. The assessment questions cover the important points and more, but they don't cover every aspect of the course material. However, all the course material is relevant to your organisation's use of personal data and so the higher your level of awareness and the greater your level of understanding, the safer your organisation will be.

You have already reached the Training page, so you are on your way. Our User Guide to accessing and taking courses is online here and downloadab

#### here.

If you have any questions or feedback, please use the Support link on the Client Portal menu and we will get back to you as soon as we

Courses available to you

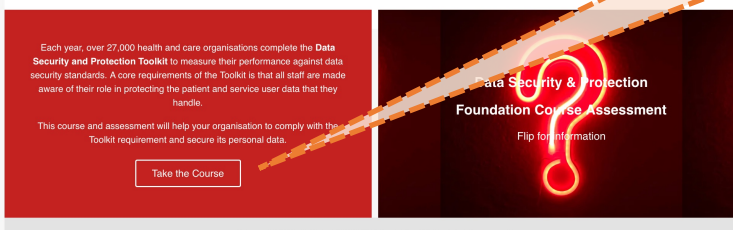

Copyright @ 2013 - 2023 Exigia Ltd., All Rights Reserved Registered in England I Company No. 8574507 Registered Office I 124 City Road, London EC1V 2NX Data Protection Registration ZA019088 info@exigia.com | +44 843 886 0505 privacy I contact us I cookies

With the Course details flipped and revealed …

 $\bullet$ 

… click the Take the Course button to load the Course and start learning

# 5. Load the Course A. Your chosen Course or Assessment

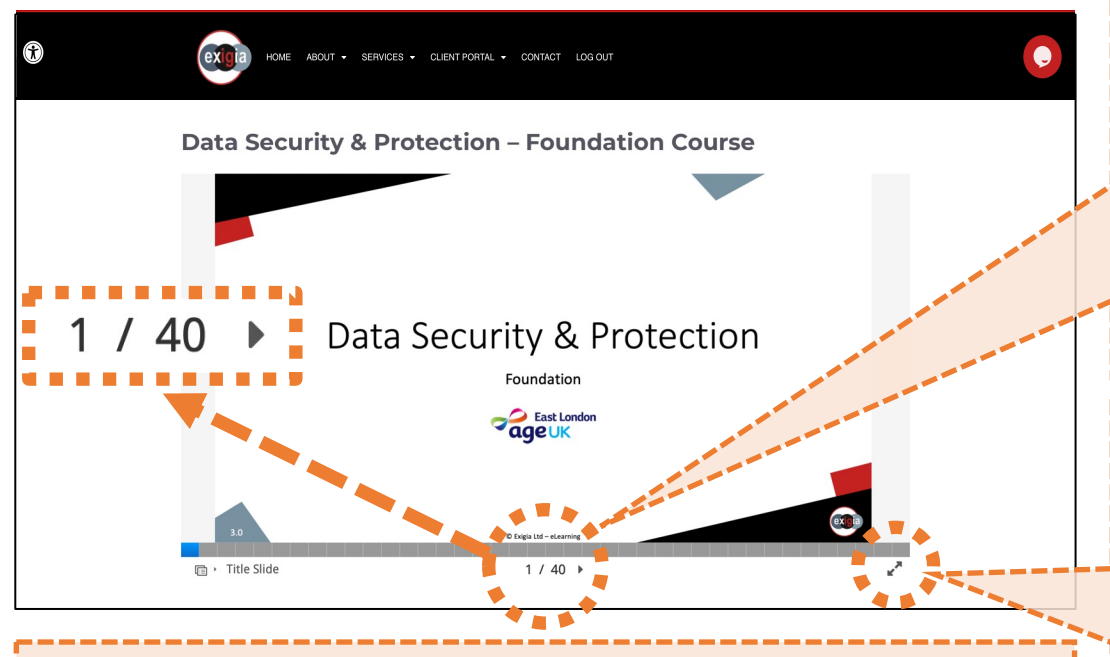

or press the keyboard *Esc* key C. If you previously started the course and have returned to it, you will resume at the last slide you viewed. Otherwise the course will load at Slide 1.

will load - yours may be different

With courses, start reading the slides. Navigate forwards and backwards by clicking on the arrows to left and right of the slide number (or jump directly to a page via the sections of the progress bar, where progress is shown by the **grey** squares turning **blue**)

B. You can maximise the course display by clicking the *double-arrow* symbol

To return to normal view, click on the *double arrow* symbol again

# 6. Course Navigation

- A You can enlarge or shrink the slide view using the *double -arrow* icon
- To return to normal view, click the *double -arrow* again or press the keyboard Esc key
- $\mathbf{B}$  Navigate forwards and backwards through the course using the arrows to right and left of the slide number
- Or jump using the sections of the blue progress bar (B) **B**<br> **C**<br> **D**
- To see slide titles, hover over the bar. Note  $-$  the bar sections turn from grey to blue as you progress C<br>D<br>E<br>E
- … or use the pop up slide summary / menu on the left
- **E** When you have finished the Course -<br>You can attempt the Assessment via you can attempt the Assessment via<br>the big button ...
- … or you logout for a break …
- When you log in again, you will resume with the slide or question where you left off

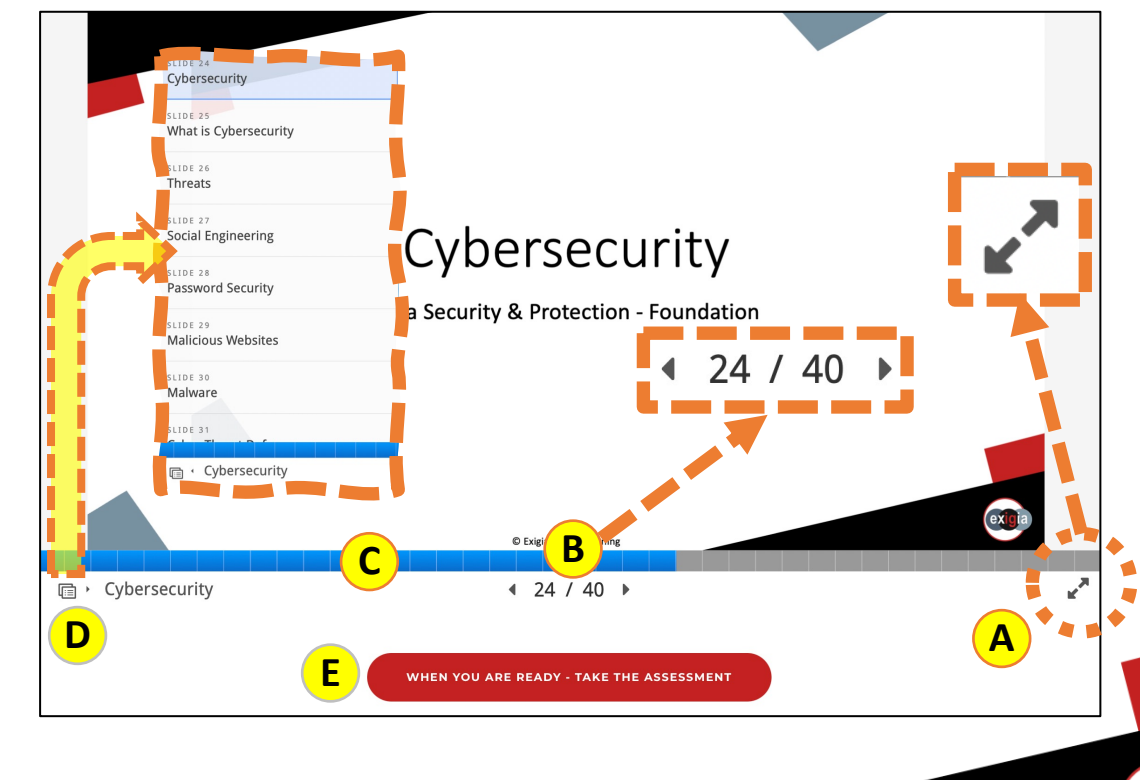

### 7. Finish the course material

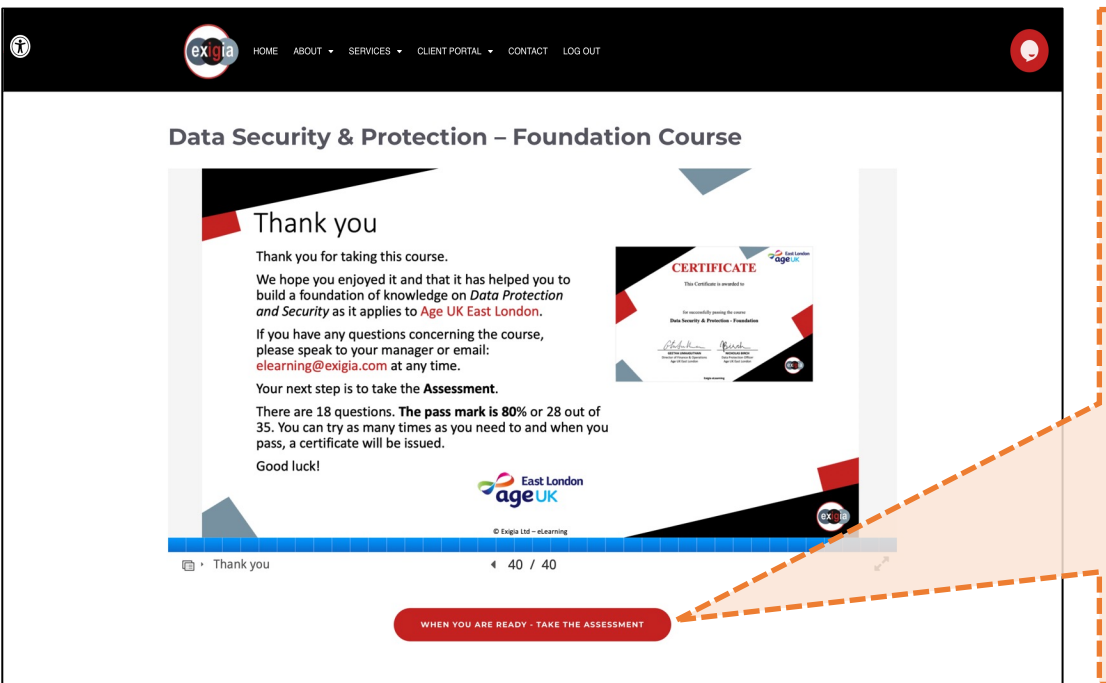

When you have absorbed the course material, you can try the Assessment -

just click on the large button at the bottom of the screen

**Note** You may have to scroll down to see the large red button and if you maximised the Course screen, click the 'double arrows' again or press the Esc key to make it appear

#### 8. The Assessment

0

HOME ABOUT SERVICES CLIENT PORTAL CONTACT LOG OUT

\* Home | Data Security & Protection - Foundation Course Assessment

#### Data Security & Protection - Foundation Course Assessment

#### **Assessment Introduction**

This is the assessent (quiz) for the course of the same name.

#### **Instructions**

exid

You can navigate forwards and backwards through the assessment questions using the arrowed buttons. After answering, you can Check your score and even Retry. You can also reveal the answers using the Show solution buttons - but not until you have attempted an answer.

When (and only when) you have attempted all the questions, the final question screen will show a blue button with a Click this buttton to finish, reveal your score and find out if you have passed.

#### **Marking**

The number of marks you can earn for each question varies. For True/False questions it's either 1 mark or no

For multiple choice questions, including Drag the Words and Mark the Words, you will earn a mark for exchoice you make, BUT you will lose a mark for every wrong choice - SO DON'T GUESS!

The pass mark is 80%, but remember, the assessment is as much about reinforcing your lear is about testing vour knowledge.

When you are ready, click the Start Quiz button below.

Good luck!

**Start Quiz** 

The Assessment Introduction screen will load

 $\bullet$ 

#### Read the guidance

When you are ready, click on the *Start Quiz* button at the bottom of the screen

#### 9. Assessment questions

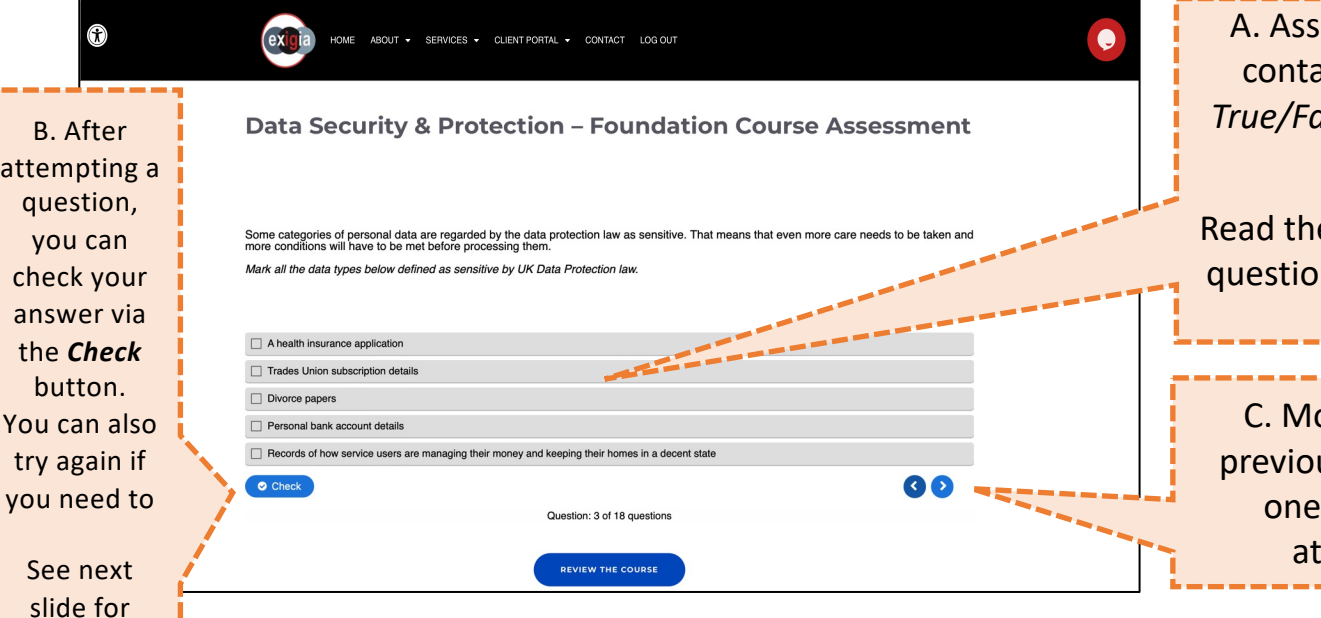

essment slides mainly ain *Multiple Choice* or *True/False* questions based on course material

e instructions above the ns carefully and answer as best you can

ove on to the next or us question by clicking of the *blue arrows* the bottom right

details

## 10. Checking your answers

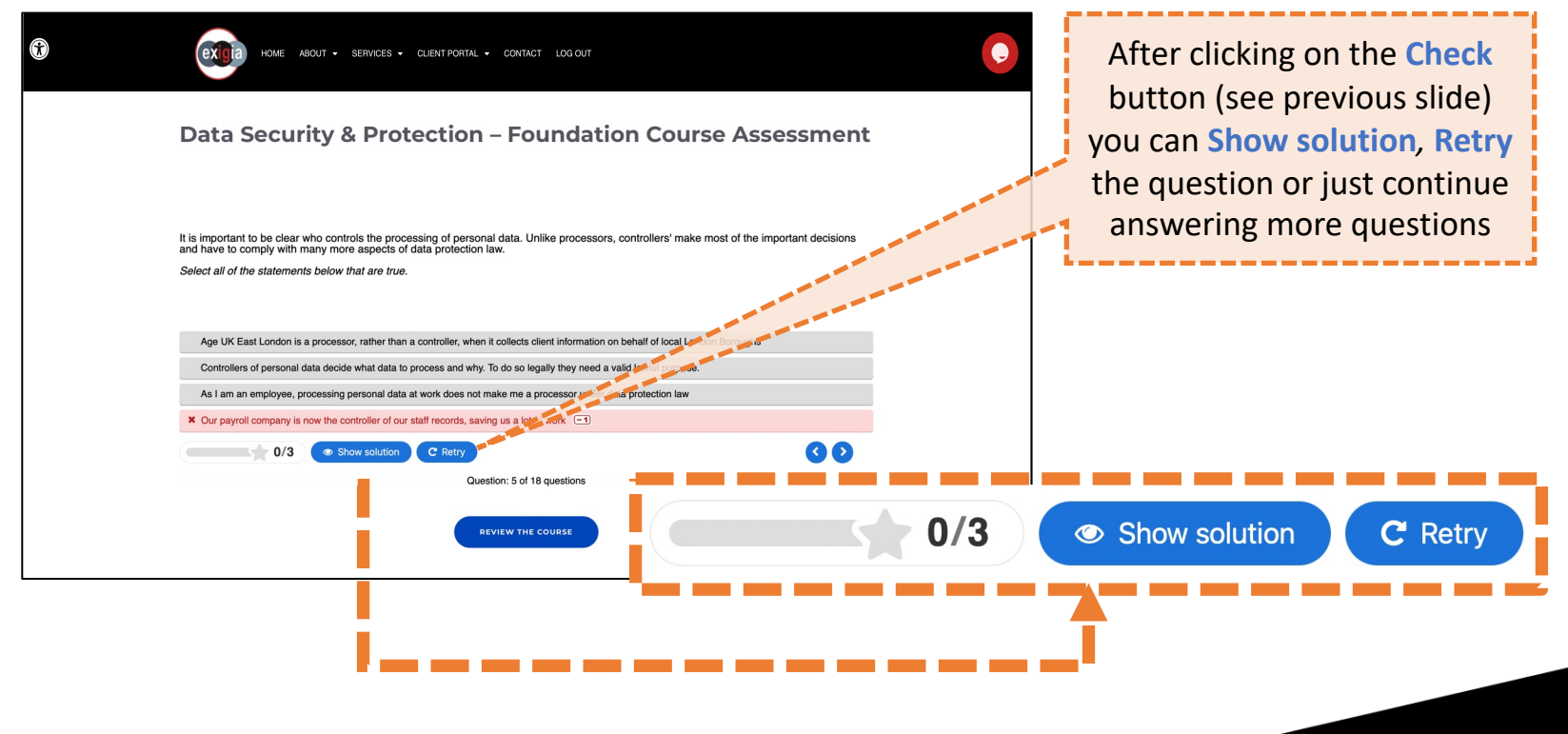

#### 11. Learn from your mistakes

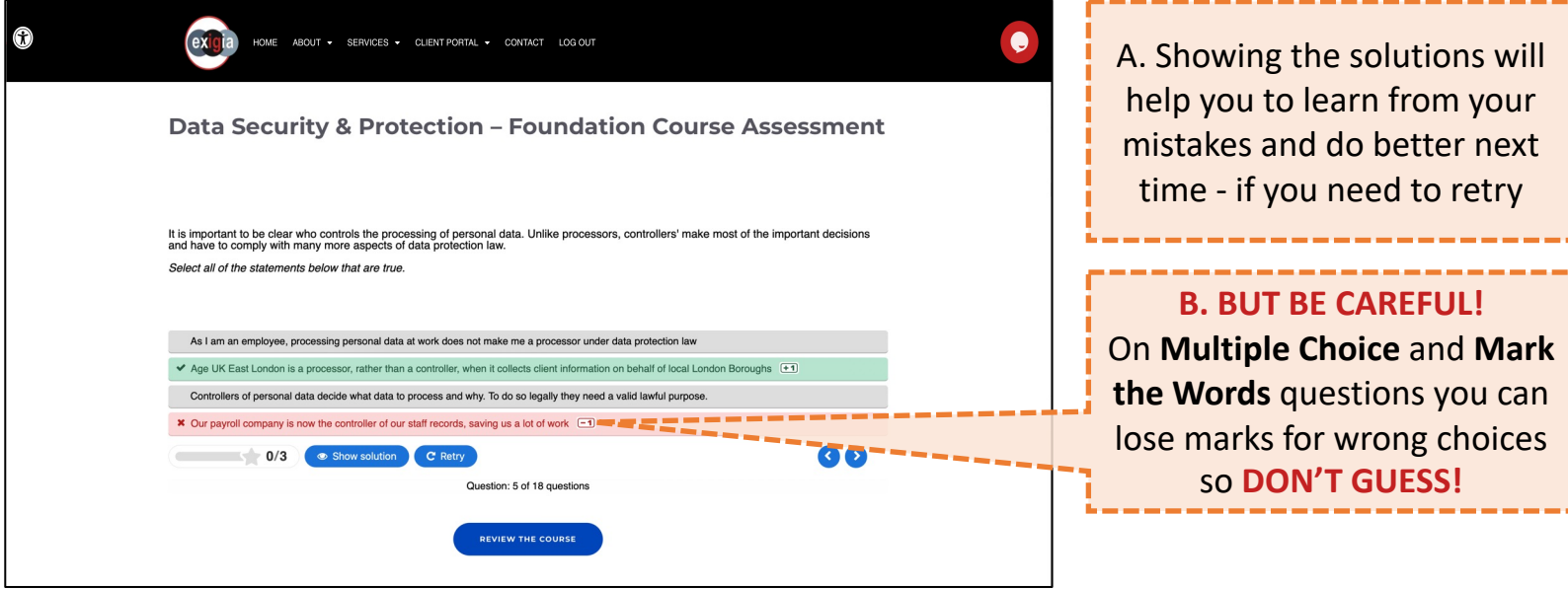

### 12. The final question

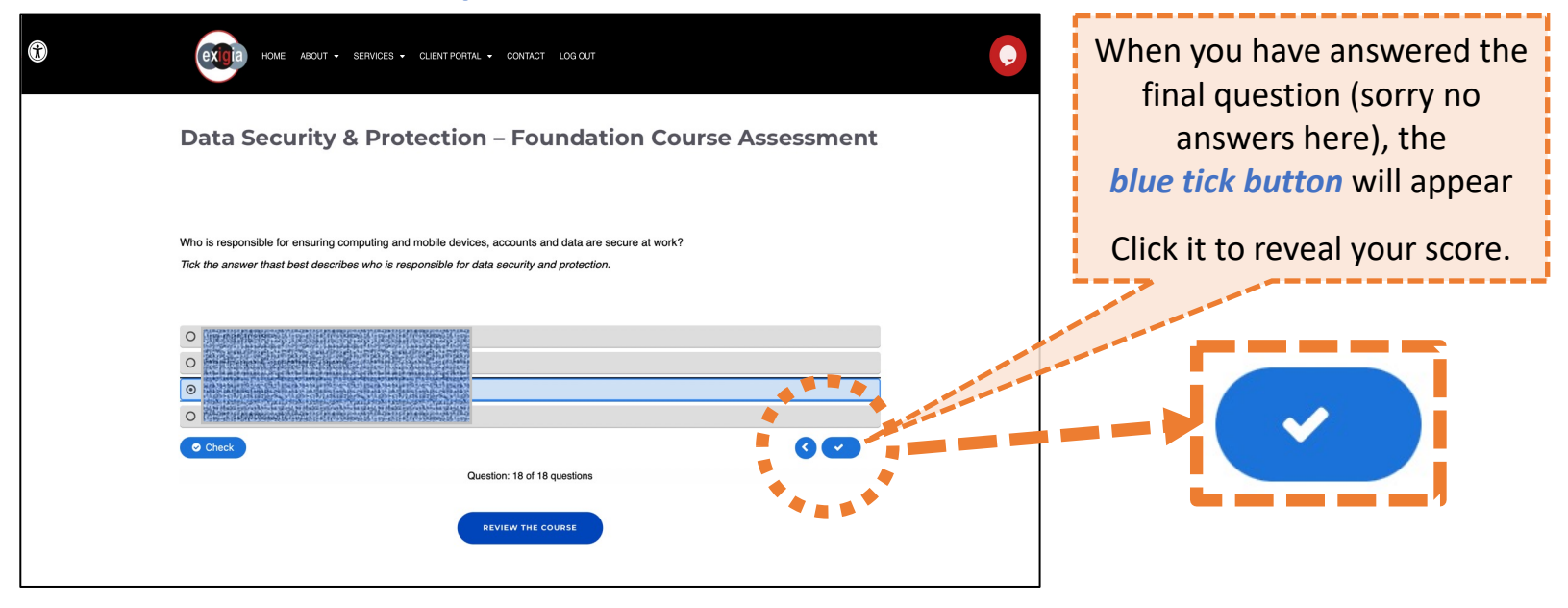

#### 13. See your Result

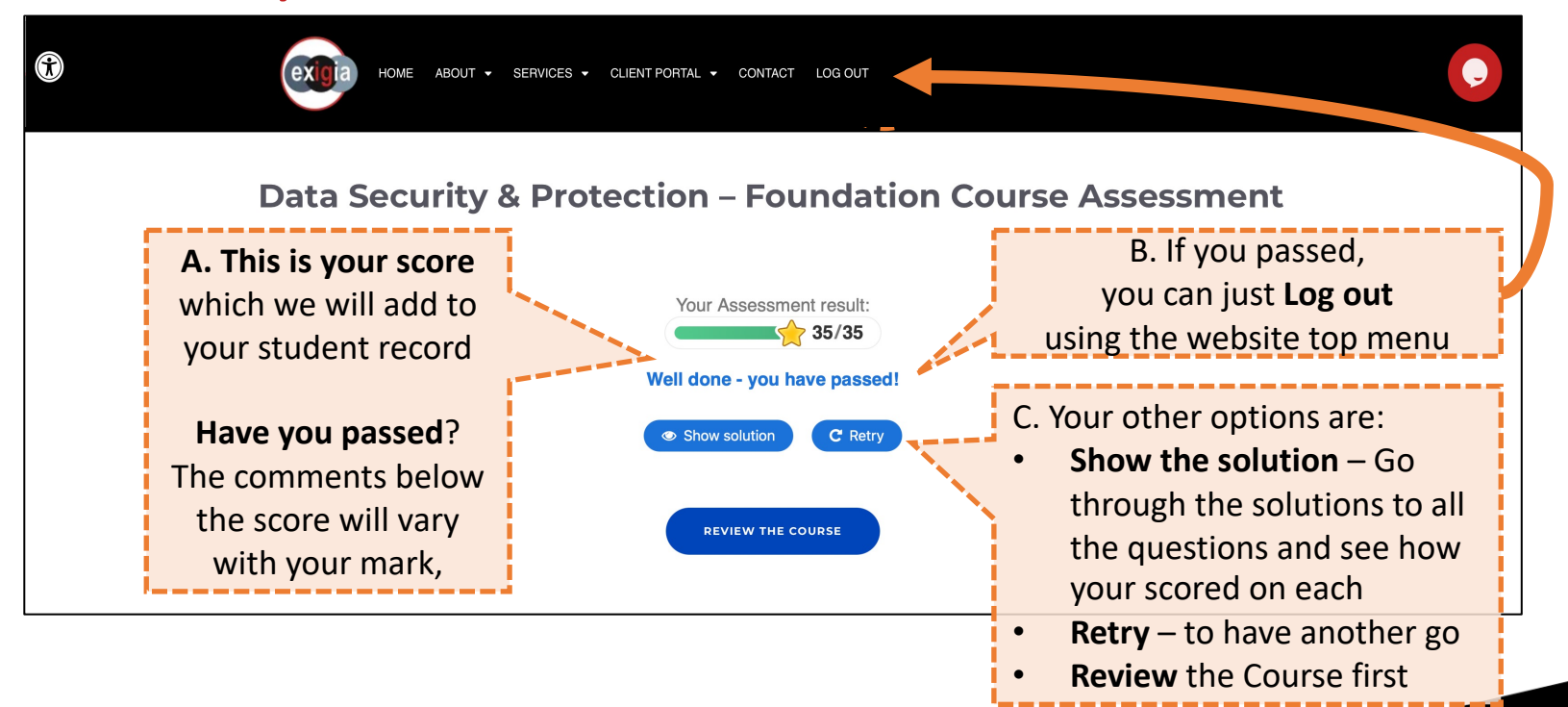

## 14. Finish by Logging out

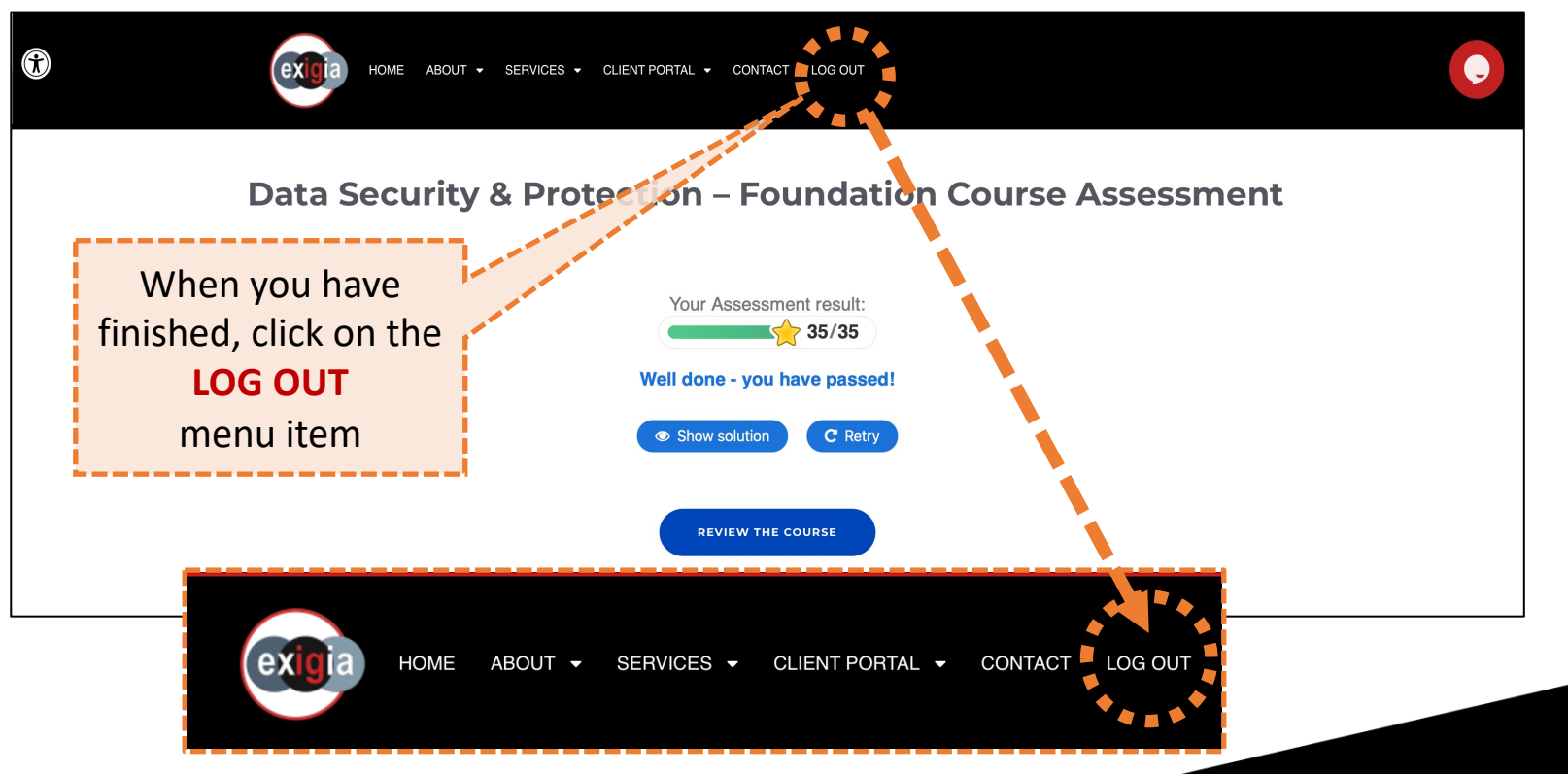

© Exigia Ltd - Training

# 15. Wait for your Certificate

#### This Certificate is awarded to

**CERTIFICATE** 

You

for successfully passing the course

Data Security & Protection - Foundation

12th December, 2022

**GEETHA UMAASUTHAN** Director of Finance & Operations Age UK East London

**NICHOLAS BIRCH Data Protection Officer** Age UK East London

**Exigia Training** 

**You will be awarded a certificate for passing**

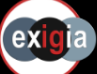

**Stast London<br>age UK** 

exigia